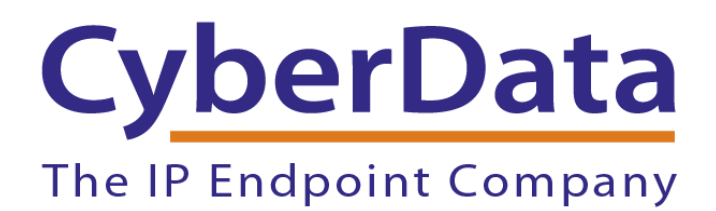

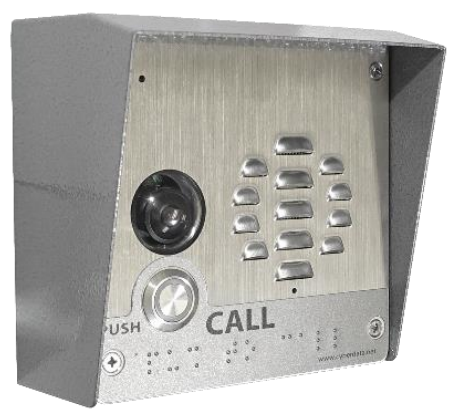

# *Video Intercom Cisco Call Manager Setup Guide*

Document Part #931414C For use with CyberData Part Number:

011414 or 011410

*CyberData Corporation 3 Justin Court Monterey, CA 93940 (831) 373-2601*

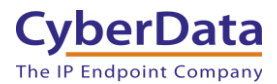

#### **Video Intercom Cisco Call Manager Setup Guide Document #** 931414C

#### COPYRIGHT NOTICE:

#### © 2021, CyberData Corporation, ALL RIGHTS RESERVED.

This configuration guide and related materials are the copyrighted property of CyberData Corporation. No part of this configuration guide or related materials may be reproduced or transmitted, in any form or by any means (except for internal use by licensed customers), without prior express written permission of CyberData Corporation. This configuration guide, and the products, software, firmware, and/or hardware described in this configuration guide are the property of CyberData Corporation, provided under the terms of an agreement between CyberData Corporation and recipient of this configuration guide, and their use is subject to that agreement and its terms.

DISCLAIMER: Except as expressly and specifically stated in a written agreement executed by CyberData Corporation, CyberData Corporation makes no representation or warranty, express or implied, including any warranty or merchantability or fitness for any purpose, with respect to this configuration guide or the products, software, firmware, and/or hardware described herein, and CyberData Corporation assumes no liability for damages or claims resulting from any use of this configuration guide or such products, software, firmware, and/or hardware. CyberData Corporation reserves the right to make changes, without notice, to this configuration guide and to any such product, software, firmware, and/or hardware.

OPEN SOURCE STATEMENT: Certain software components included in CyberData products are subject to the GNU General Public License (GPL) and Lesser GNU General Public License (LGPL) "open source" or "free software" licenses. Some of this Open Source Software may be owned by third parties. Open Source Software is not subject to the terms and conditions of the CyberData COPYRIGHT NOTICE or software licenses. Your right to copy, modify, and distribute any Open Source Software is determined by the terms of the GPL, LGPL, or third party, according to who licenses that software. Software or firmware developed by CyberData that is unrelated to Open Source Software is copyrighted by CyberData, subject to the terms of CyberData licenses, and may not be copied, modified, reverseengineered, or otherwise altered without explicit written permission from CyberData Corporation.

TRADEMARK NOTICE: CyberData Corporation and the CyberData Corporation logos are trademarks of CyberData Corporation. Other product names, trademarks, and service marks may be the trademarks or registered trademarks of their respective owners.

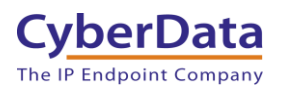

### <span id="page-2-0"></span>Revision Information

- $\bullet$  6/23/2017 Initial Release
- 7/7/2020 CyberData Screenshot update
- 6/19/2021 Removed mentions of Media Termination Point required

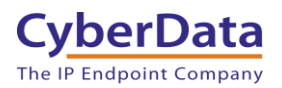

### Table of Contents

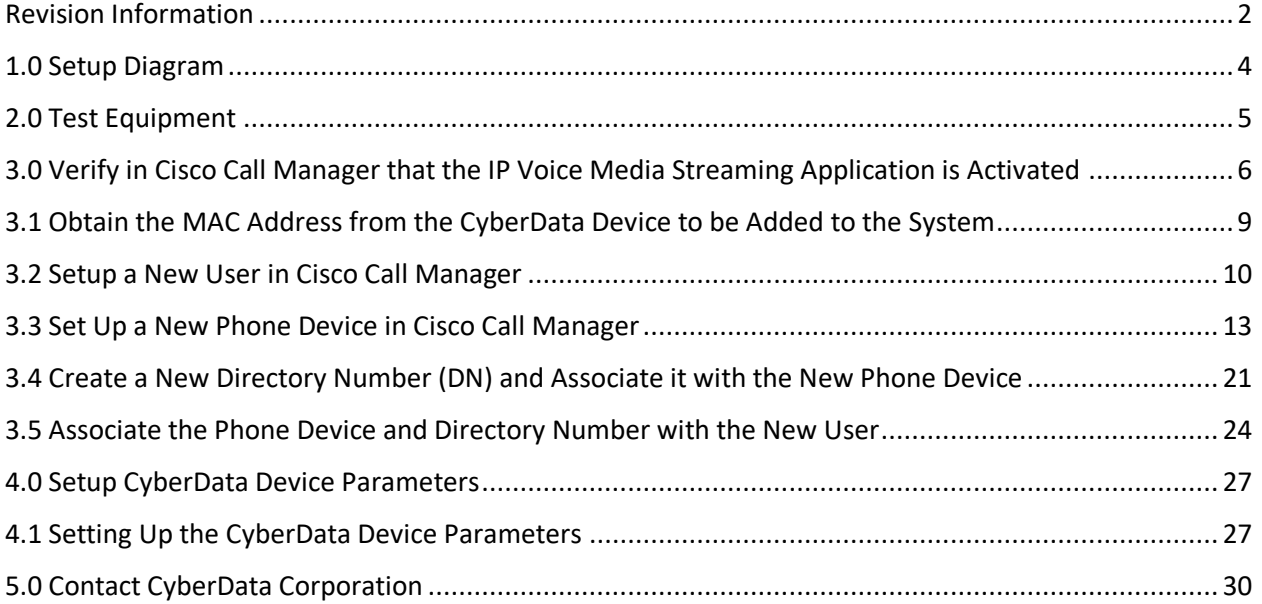

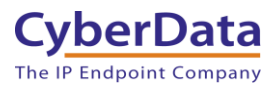

### <span id="page-4-0"></span>1.0 Setup Diagram

Figure 1-1 is a setup diagram for a single Video Intercom configuration. In this configuration, the video intercom acts as a standalone SIP telephony device.

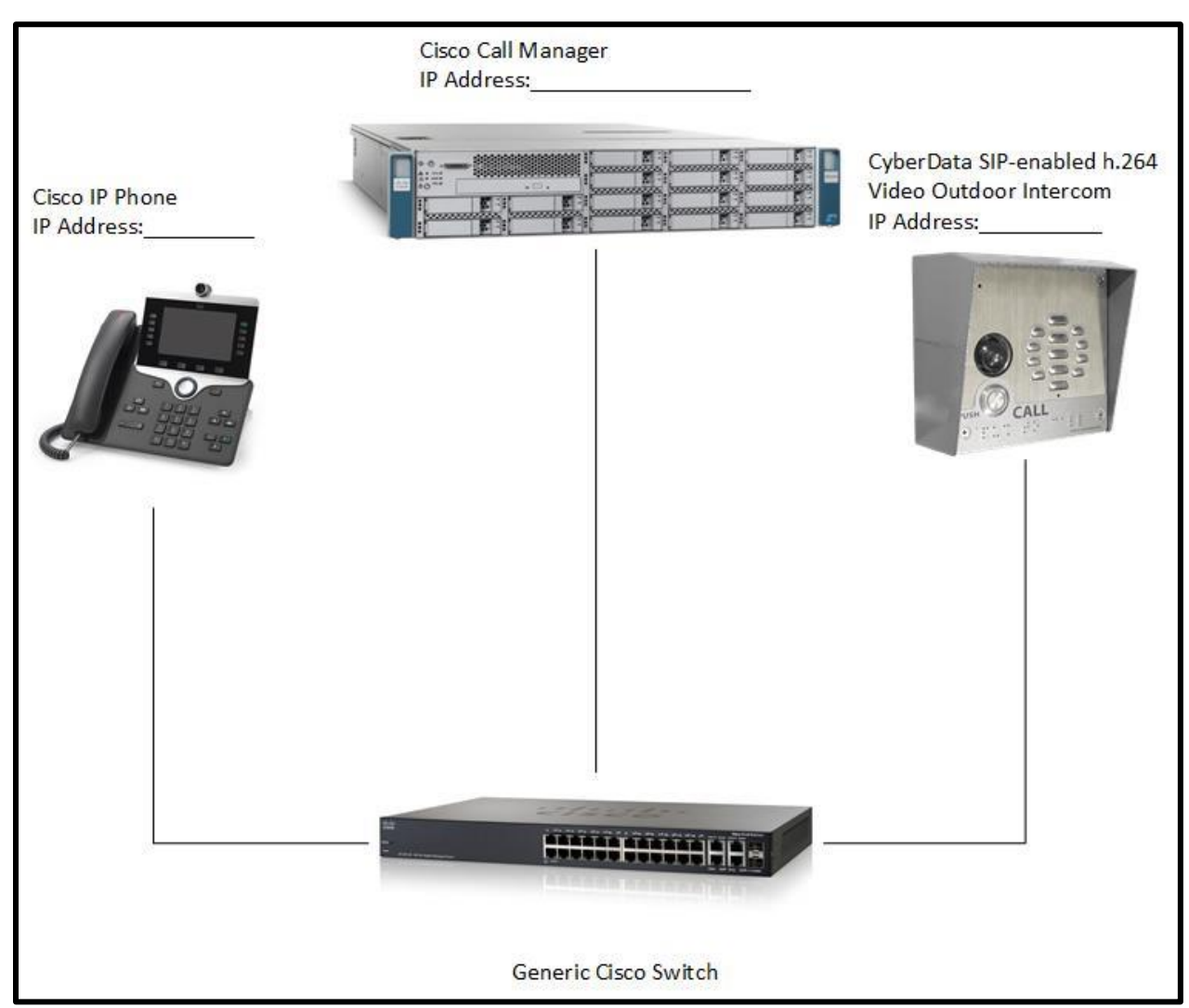

**Figure 1-1.** Setup Diagram

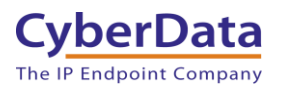

### <span id="page-5-0"></span>2.0 Test Equipment

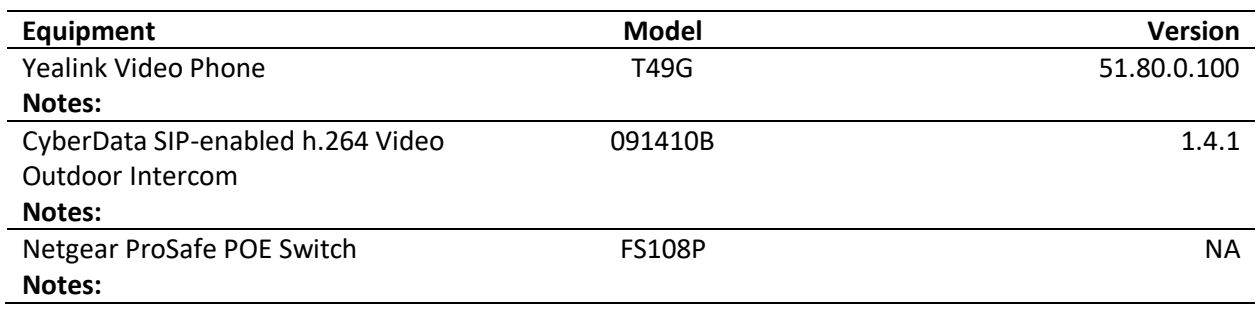

#### **Table 2-1. Test Setup Equipment**

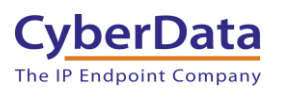

### <span id="page-6-0"></span>3.0 Verify in Cisco Call Manager that the IP Voice Media Streaming Application is Activated

It is important to verify that the IP Voice Media Streaming Application is running on Cisco Call Manager.

- 1. Log into Cisco Call Manager.
- 2. Click on the **Navigation** drop-down menu and select '**Cisco Unified Serviceability'.**
- 3. Click on the **Go** Button.

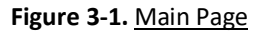

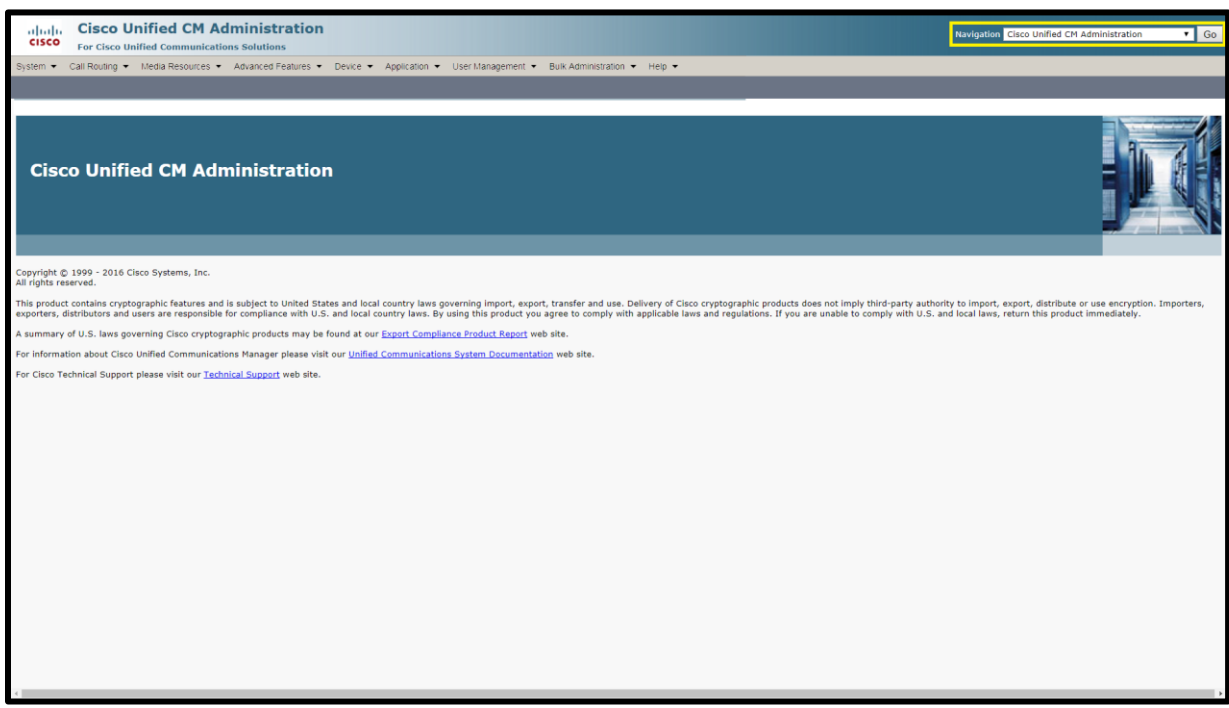

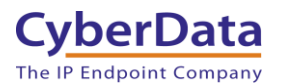

4. On the Cisco Unified Serviceability page, select the **Tools** menu and select **Service Activation**

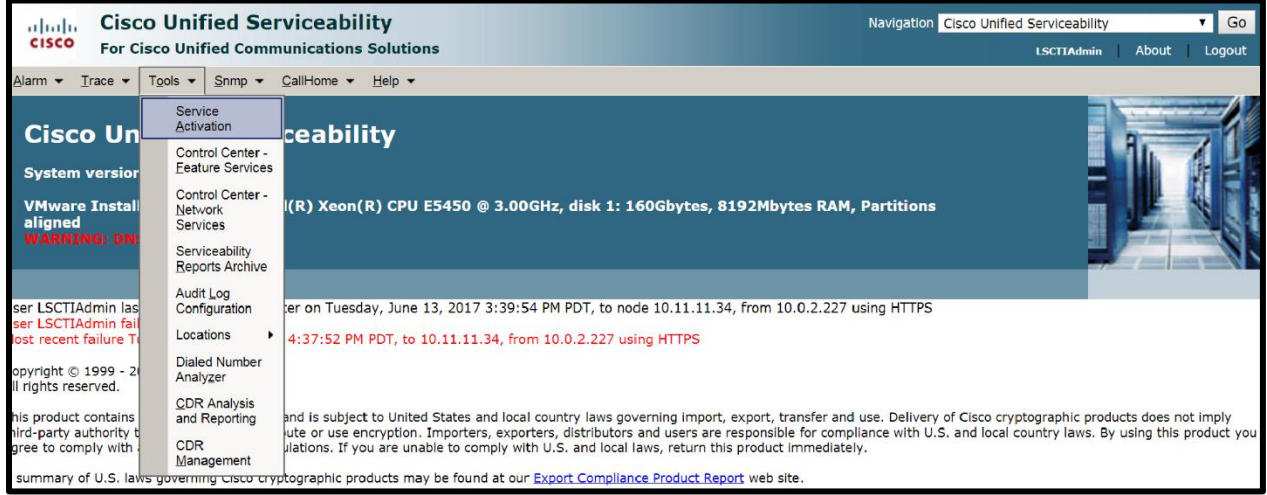

**Figure 3-2.** Cisco Unified Serviceability Page

5. Scroll to the **CM Services** section and check the activation status of the **Cisco IP Voice Media Streaming App.** If the **Activation Status** column does not display the word '**Activated**' then click on the checkbox next to the **Cisco Voice Media Streaming App** service name to activate.

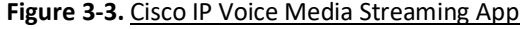

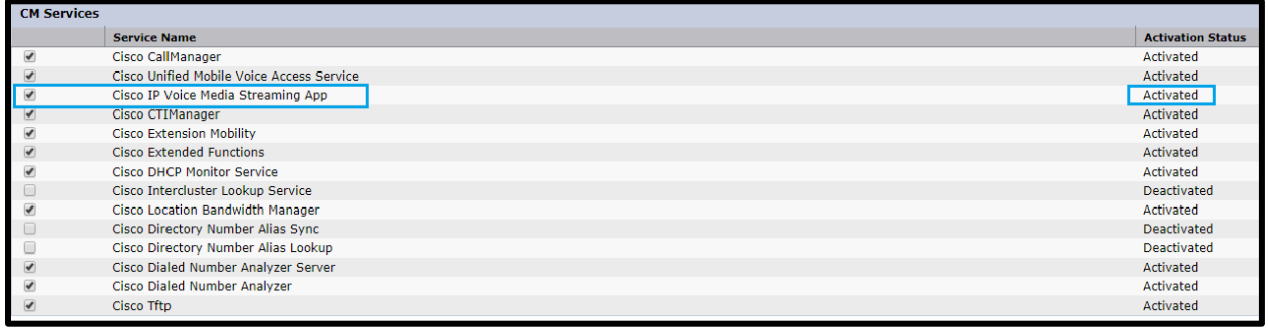

6. Click on the **Save** button at the top of the page.

#### **Figure 3-4.** Save Button on the Cisco Unified Serviceability Page

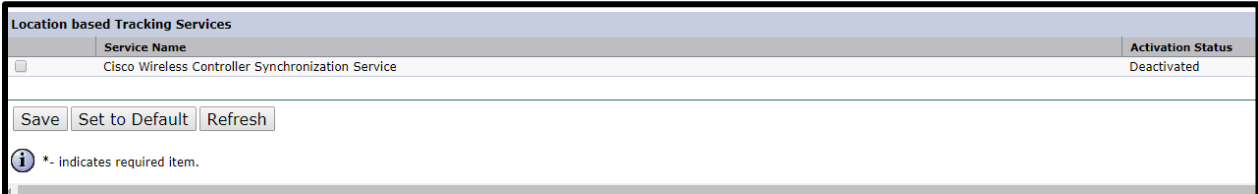

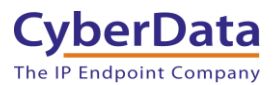

7. Scroll up and click on the **Navigation** drop-down menu. Select **Cisco Unified CM Administration.**

#### **Figure 3-5.** Navigation Menu

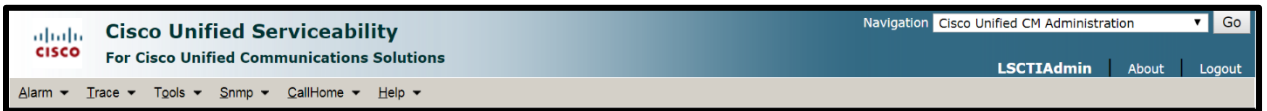

8. Click on the **Go** button.

*Note: It is only necessary to follow Step 1 through Step 8 once for all CyberData Devices.*

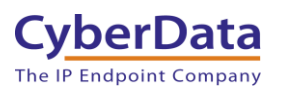

### <span id="page-9-0"></span>3.1 Obtain the MAC Address from the CyberData Device to be Added to the System

To complete some of the steps in this procedure, one will first need to get the MAC address from the **CyberData Video Intercom**. The MAC Address is on the device itself and can also be taken from the web interface of the device.

1. Log into the CyberData Configuration Home page by pointing a browser to the intercom's IP address.

*Note: The [CyberData VoIP Discovery Utility](https://www.cyberdata.net/pages/discovery) program, allows the discovery of any CyberData devices on the network. Simply press the Launch Browser button to launch the webpage of the device.*

2. When prompted, enter the following **Web Access Username** and **Web Access Password** to access the **CyberData Video Intercom Home Page** Default Login: Username: **admin** Password: **admin**

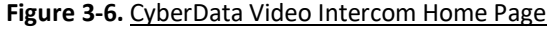

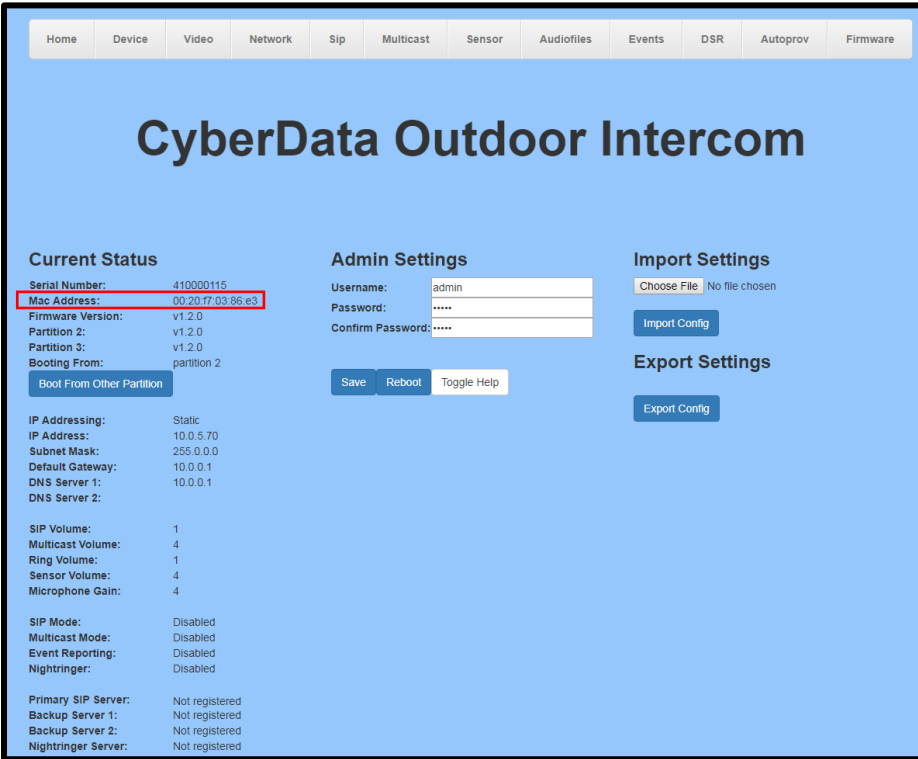

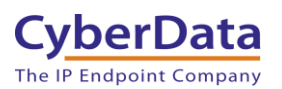

### <span id="page-10-0"></span>3.2 Setup a New User in Cisco Call Manager

To setup a new user in Cisco Call Manager.

1. From the **Cisco Unified CM Administration** page. Go to the **User Management** menu and select **End User**. This will lead to the **Find and List Users** page.

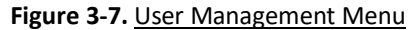

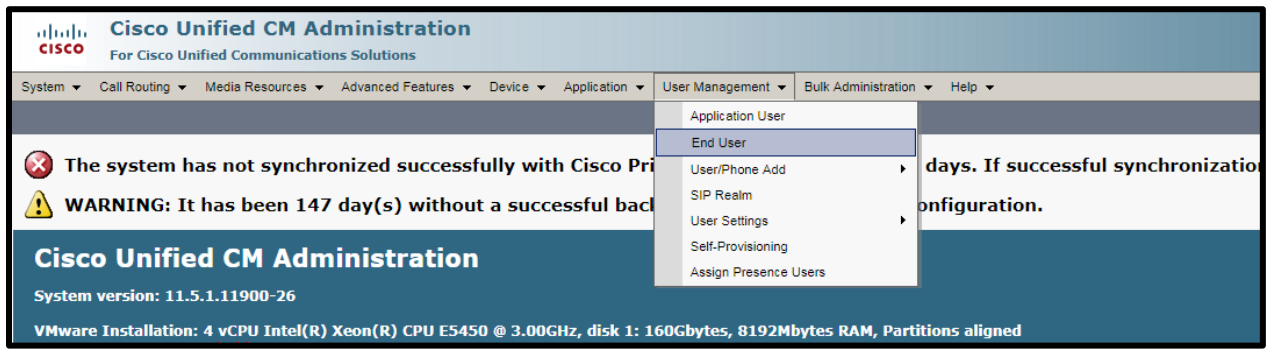

2. From the **Find and List Users** page, click on **Add New** (Figure 3-8). This is the **End User Configuration** page.

**Figure 3-8.** Find and List Users Page

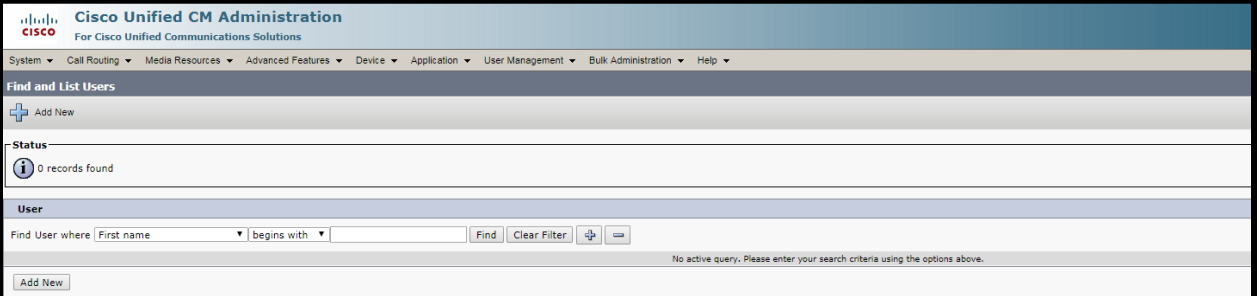

- 3. On the **End User Configuration** page (Figure 3-9), complete the following steps:
	- Type a user ID into the **User ID** field.

*Note: Write down this User ID, it will be needed in later steps.*

- Type a name into the **Last name** field.
- Set and confirm a Digest Credential. This will be used for the device's password during registration.

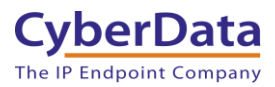

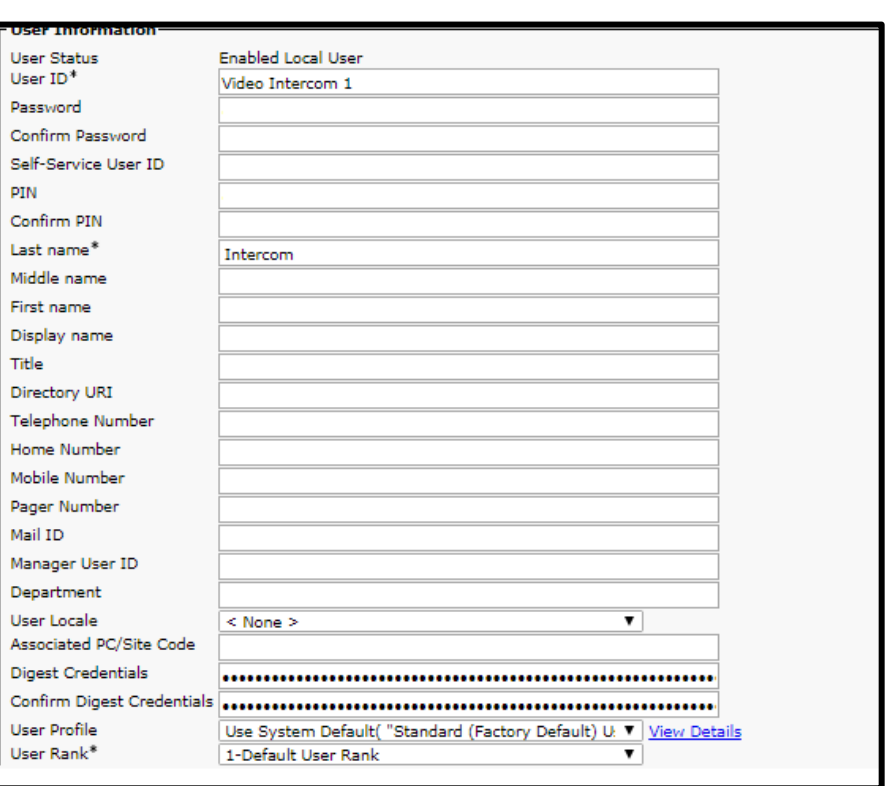

**Figure 3-9.** End User Configuration Page

4. Scroll down and click **Save** at the bottom of the page. After a short time, the screen will show '**Add Successful**'.

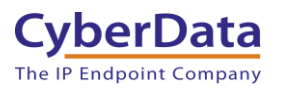

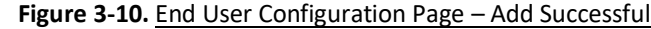

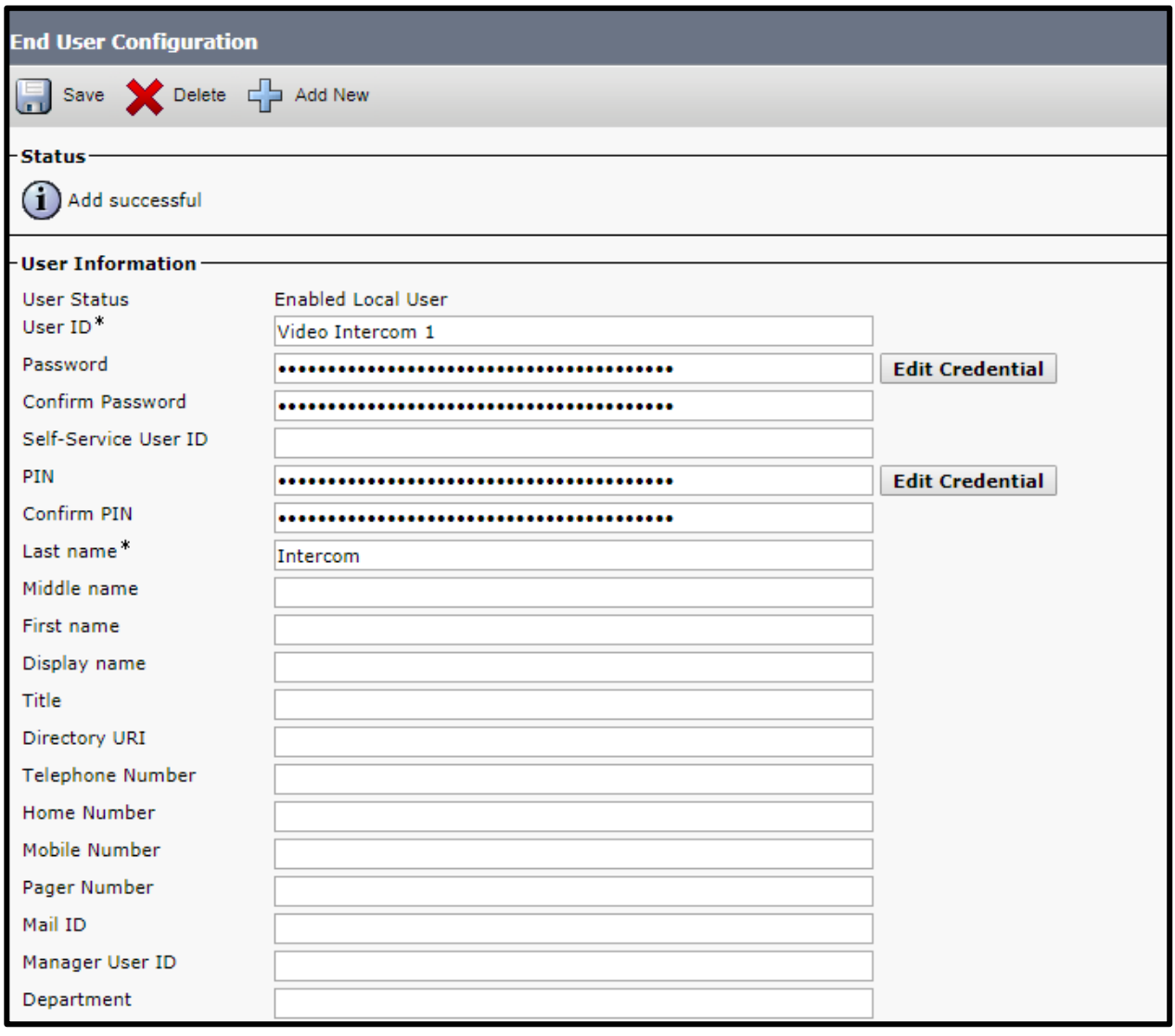

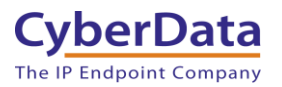

### <span id="page-13-0"></span>3.3 Set Up a New Phone Device in Cisco Call Manager

1. Go to the **Device** menu and select **Phone.** This will lead to the **Find and List Phones** menu.

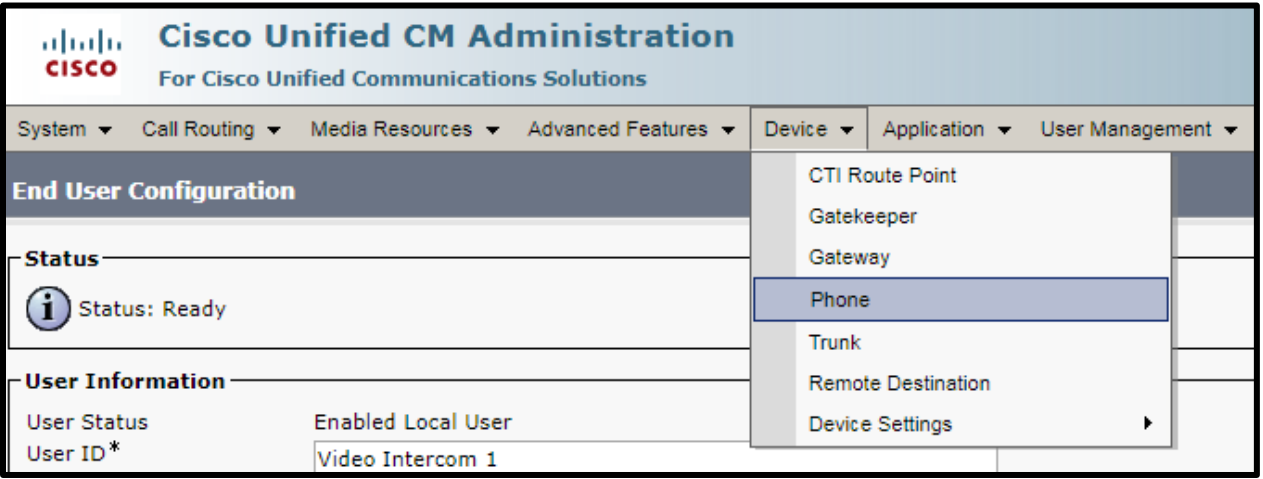

#### **Figure 3-11.** Cisco Device Menu

- 2. In the **Find and List Phones** menu, click on **Add New**. This is the **Add a new Phone** page.
	- **Figure 3-12.** Find and List Phones Menu

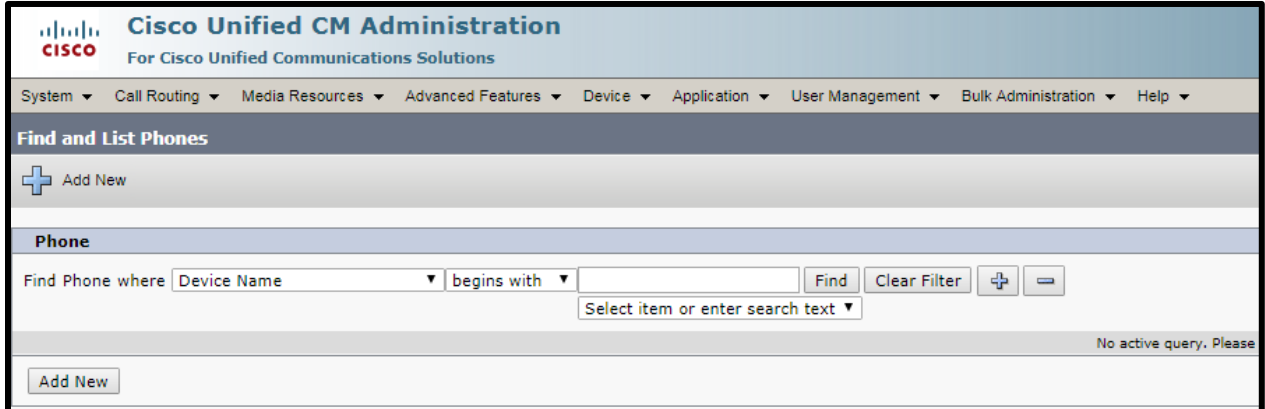

3. On the **Add a New Phone** select **Third Party SIP Device (Advanced)** from the **Phone Type** drop-down menu.

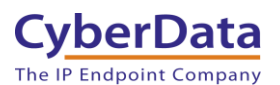

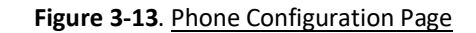

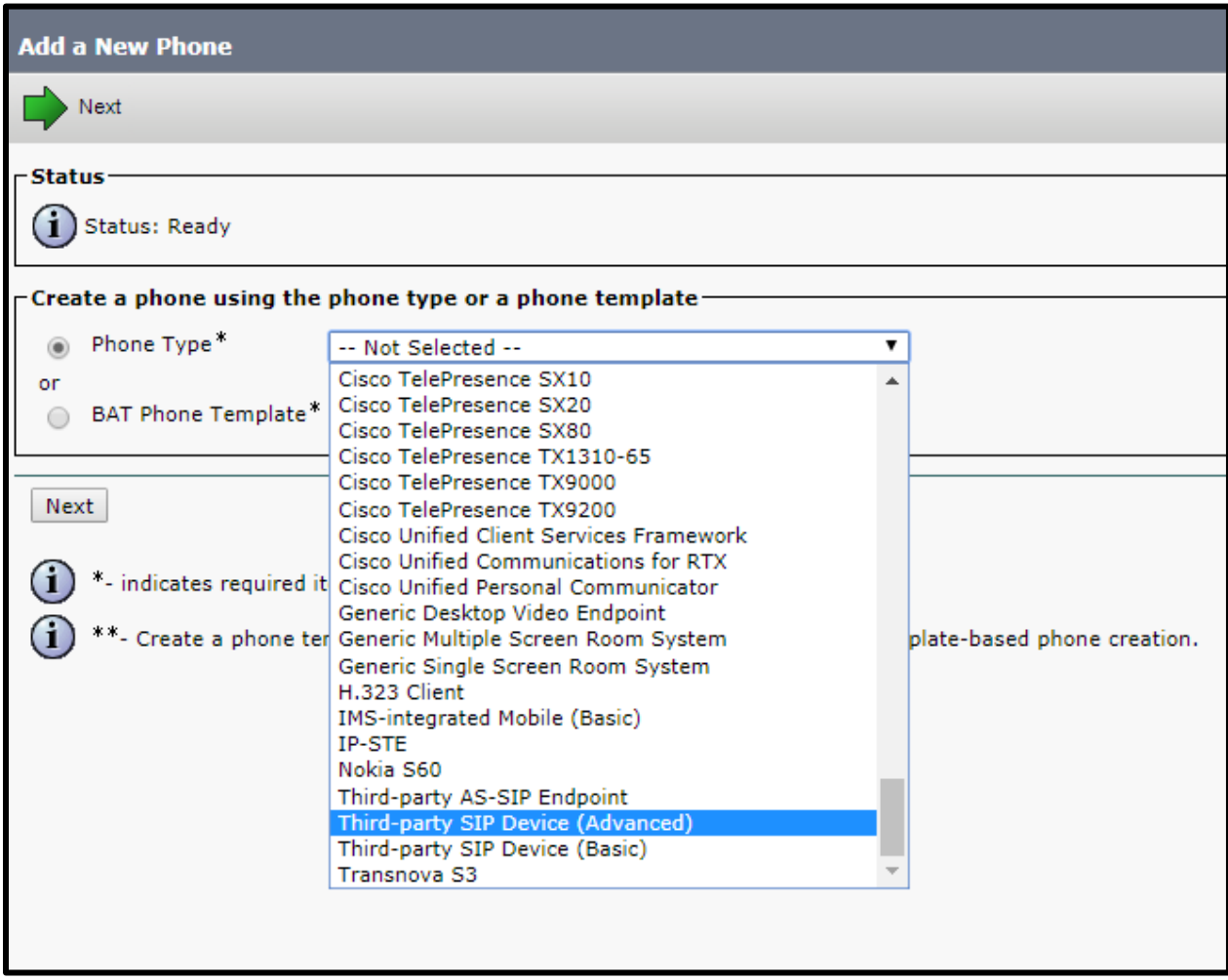

4. Click **Next.**

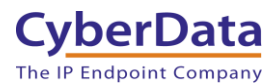

For a summary of all the required settings for the **Phone configuration** page please see Table 3-1.

For a step-by-step description of the settings that are necessary for the Phone Configuration page, go to Step 5.

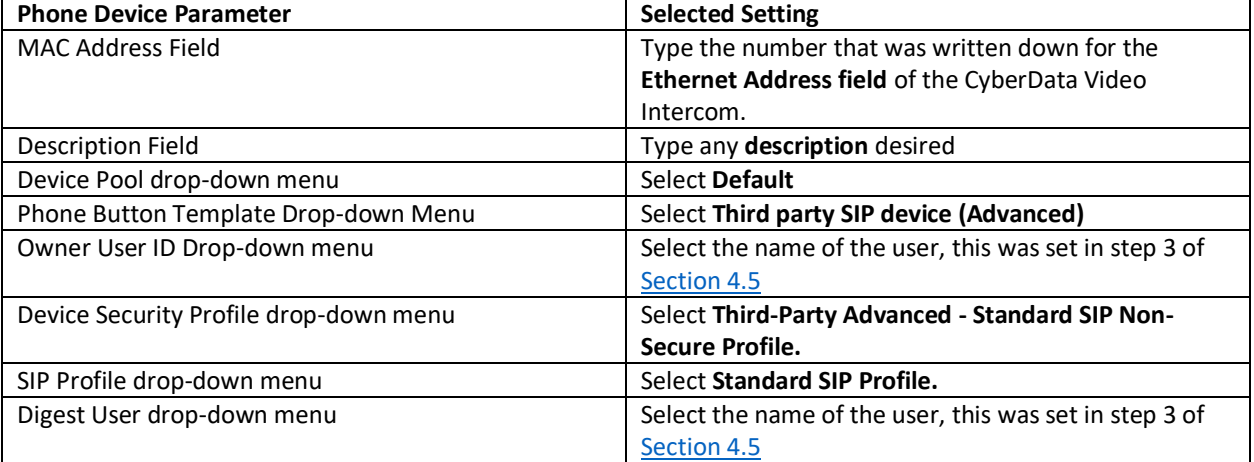

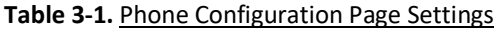

5. On the **Phone Configuration** page (Figure 3-14), get the number written down from the MAC Address field of the CyberData Video Intercom page (Figure 3-6), and type it into the **Mac Address** field.

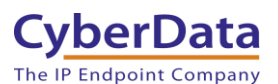

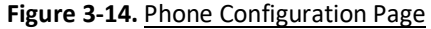

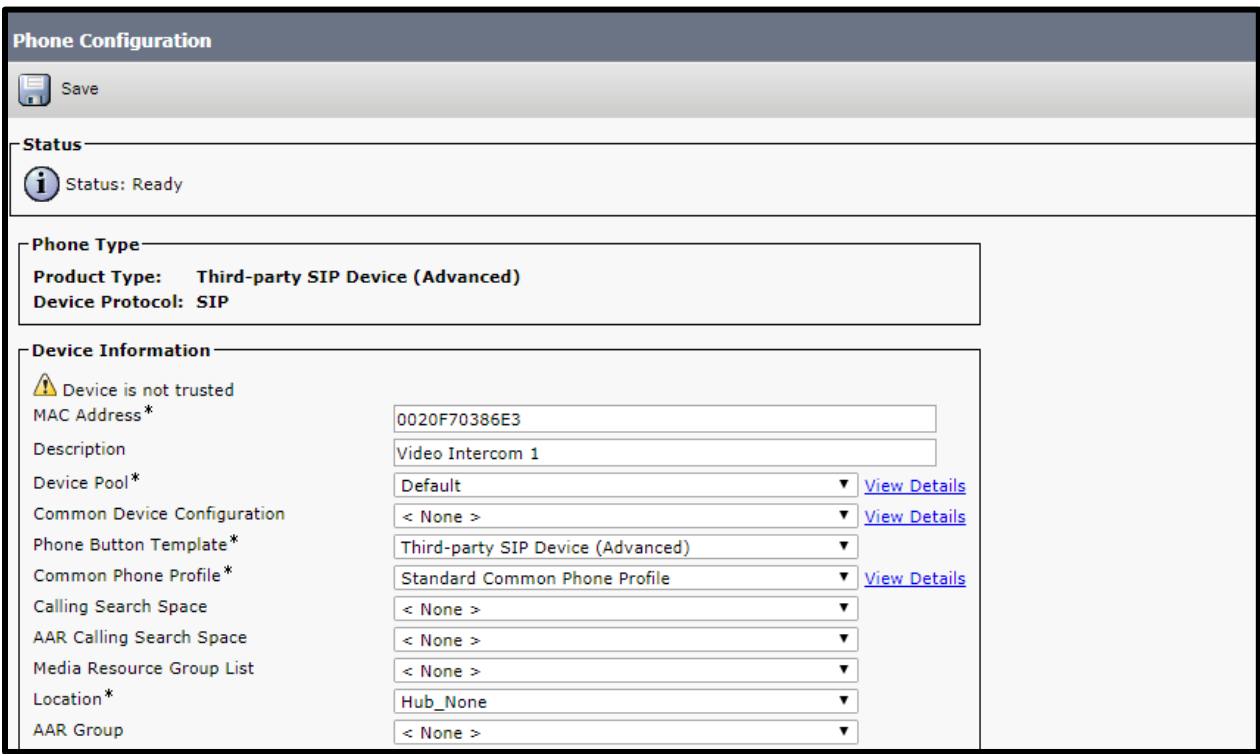

6. In the **Description** field, type a description.

*Note: In Figure 3-14 the name Video Intercom 1 was used for the Description.*

- 7. In the Device Pool drop down menu select **Default**.
- 8. In the **Phone Button Template** drop-down menu, select **Third party SIP Device (Advanced).**

*Note: Leave the Common Phone Profile set to Standard Common Phone Profile.*

9. Scroll down to the **Owner User ID** drop-down menu (Figure 3-15). Select the UserID created for the intercom.

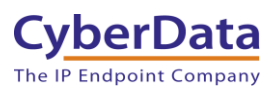

**Figure 3-15.** Phone Configuration Page

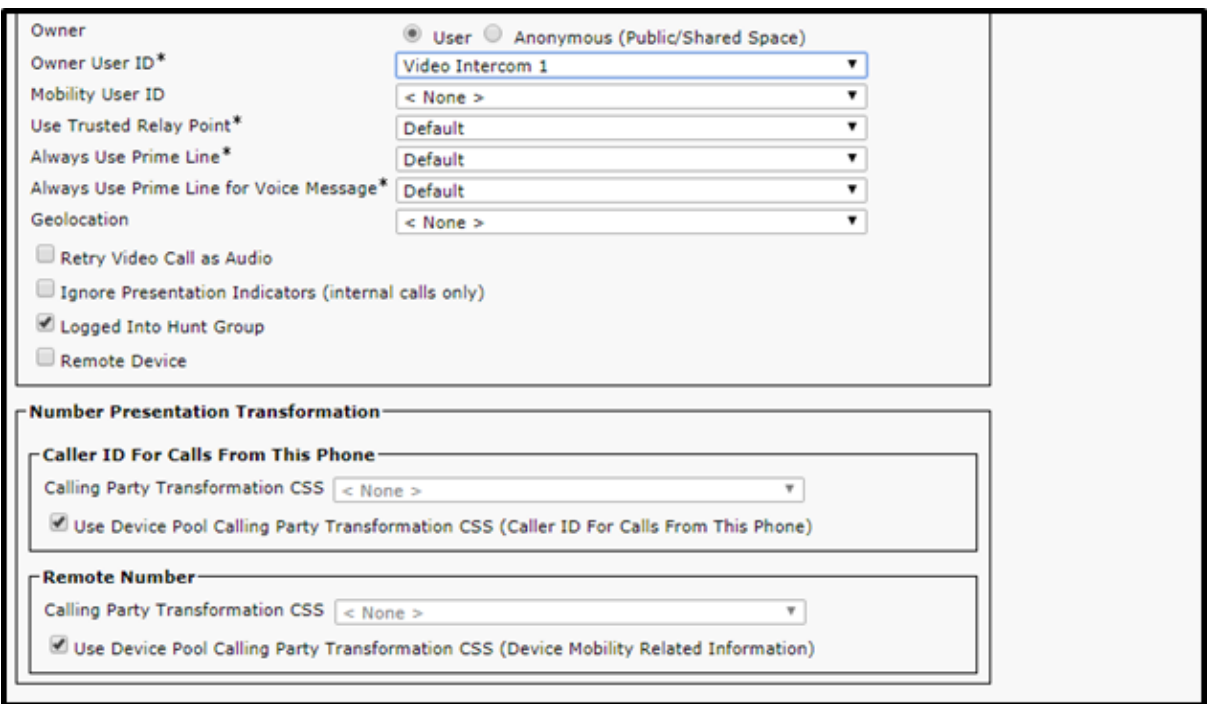

*Note: Please leave the Use Trusted Relay Point and Always Use Prime Line in their default values.*

10. Scroll down to the **Device Security Profile** drop-down menu (Figure 3-16) and select the **Third-Party SIP Device Advanced-Standard SIP Non-Secure Profile.**

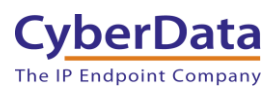

**Figure 3-16.** Phone Configuration Page

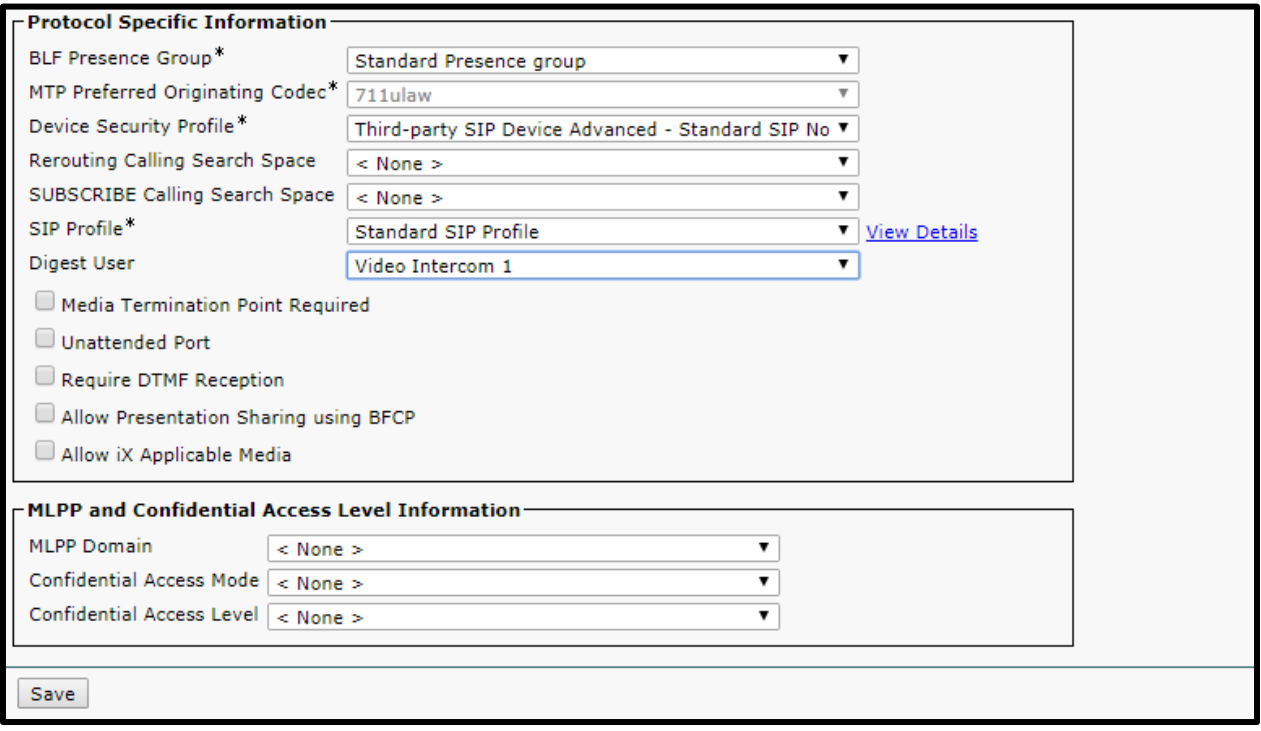

- 11. In the **SIP Profile** drop-down menu, select **Standard SIP Profile.**
- 12. In the **Digest user** drop-down menu, please select the name that was used in the **UserID** field in step 3 of [Section 3.2.](#page-10-0)
- 13. Click on the **Save** button at the bottom of the page. The page will take a moment to refresh and the following message will popup:

Figure 3-17. Click on the apply Config button popup

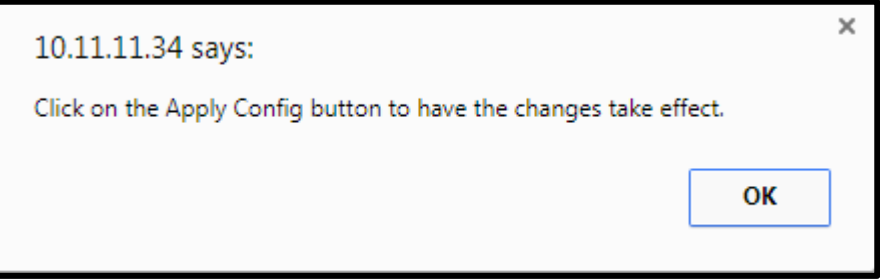

- 14. After the page finishes processing it will show the **Phone Configuration** guide again, please press the **Apply Config** button.
- 15. A new **Apply Config** window will appear (Figure 3-18). Click on the **OK** button.

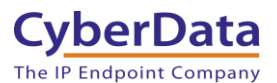

**Figure 3-18.** Apply Configuration Window

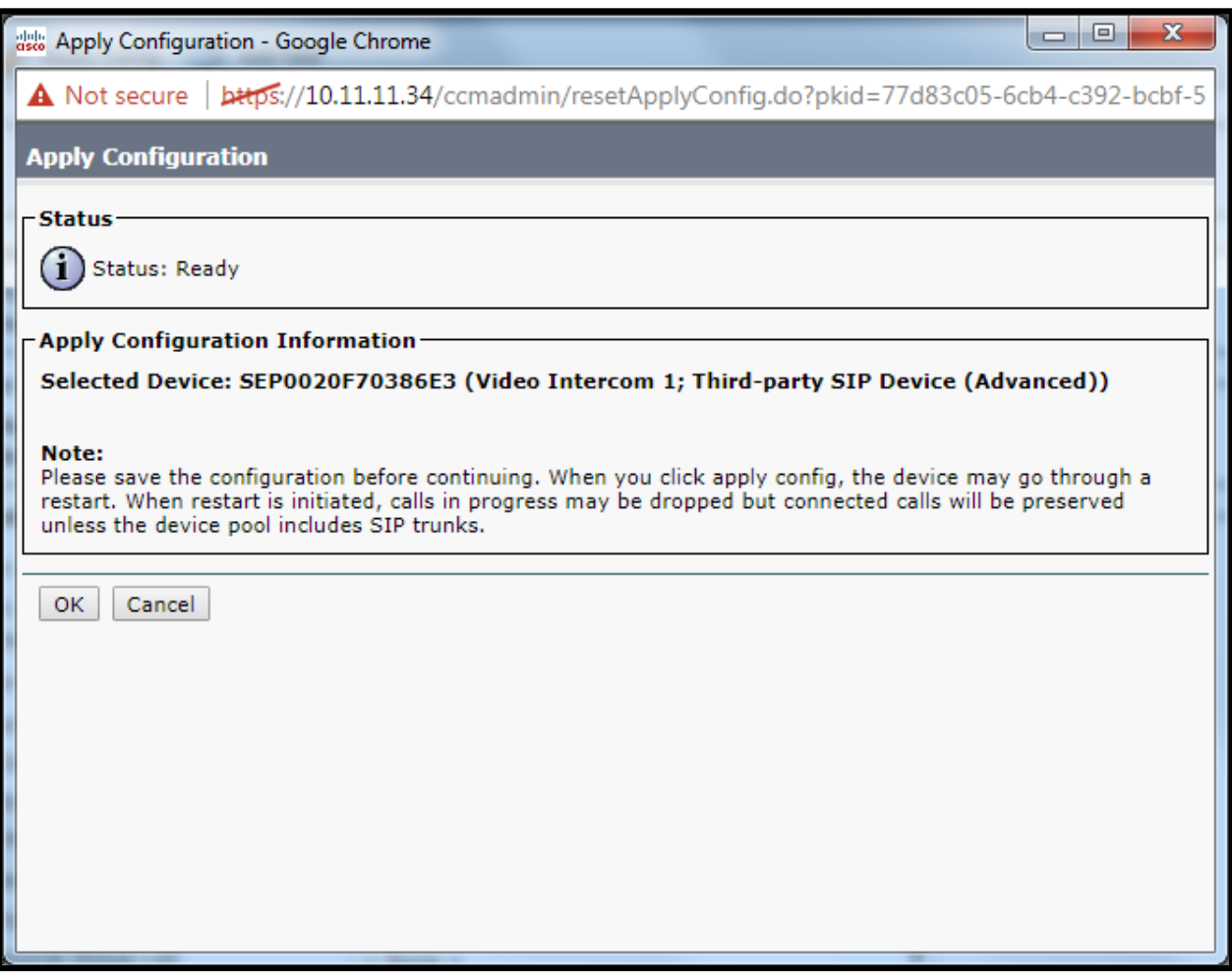

16. After the server is done applying the configuration, the **Status** section will show **Add Successful.**

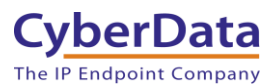

#### **Figure 3-19**. Association Information Section

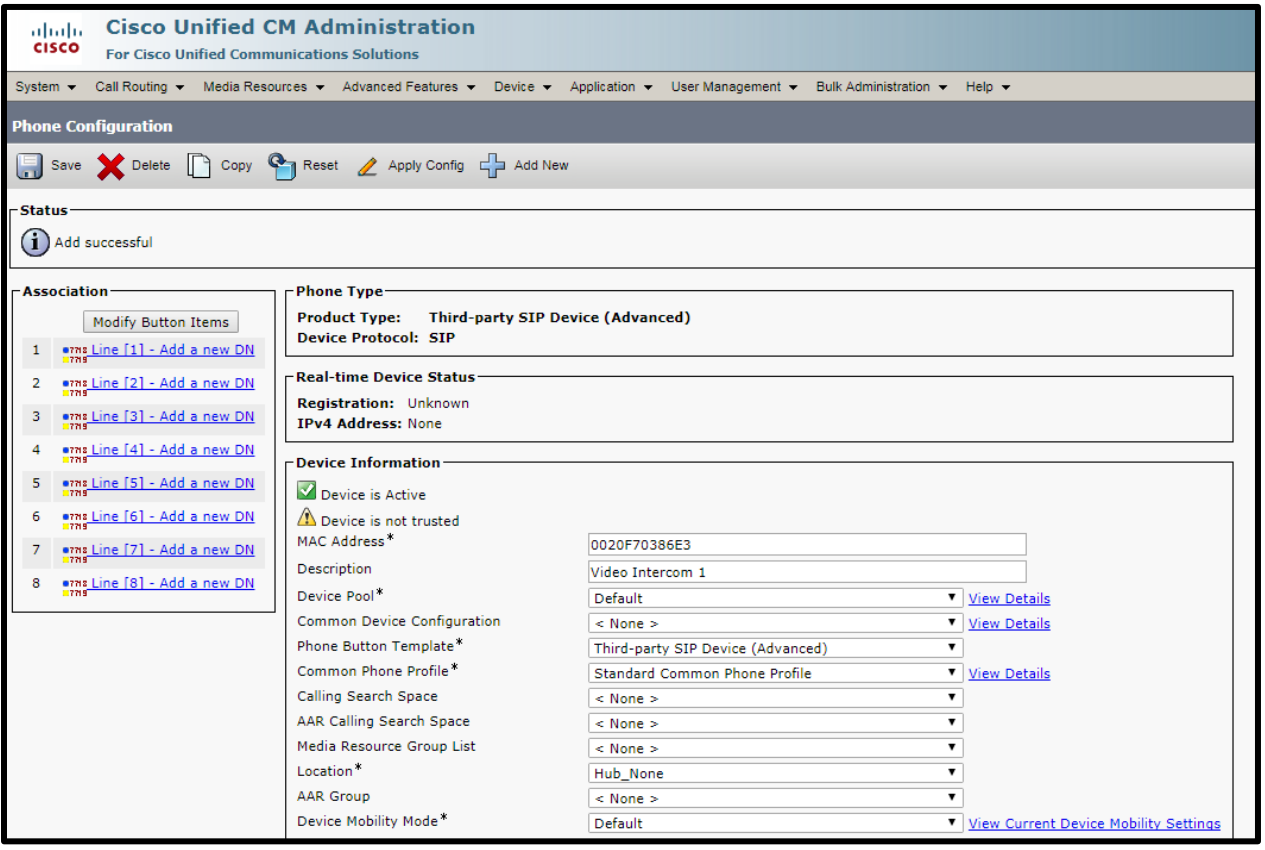

### <span id="page-21-0"></span>3.4 Create a New Directory Number (DN) and Associate it with the New Phone Device

#### 1. Underneath the **Modify Button Items** button, please click on "**Line (1) – Add a new DN."**

**Figure 3-20.** Add a new Directory Number (DN)

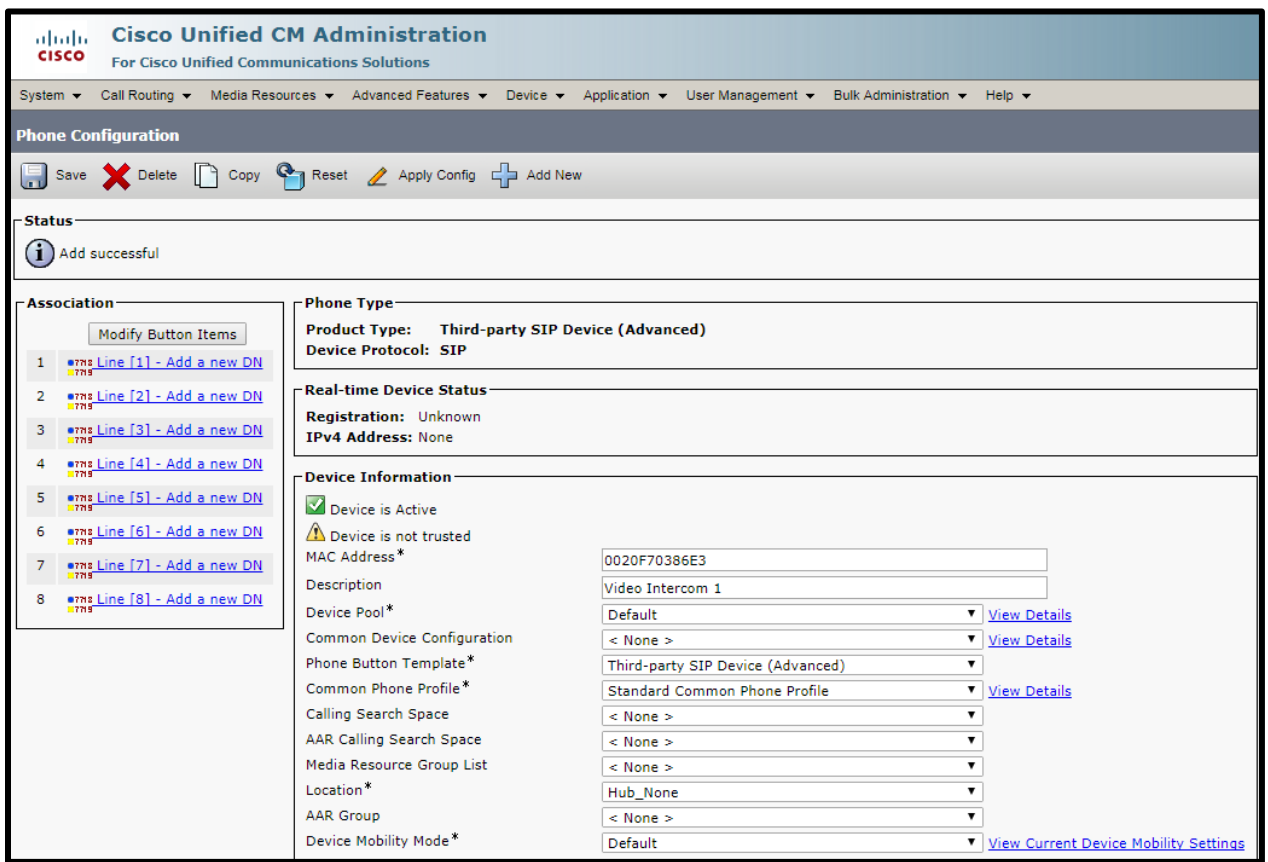

2. In the **Directory Number** field, please type an extension number that is within the range of extensions.

*Note: Please write down the Directory Number, it will be needed in further steps. Note: The extension '1800' was used in this example.*

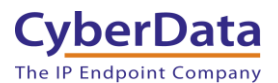

#### **Figure 3-21.** Directory Number Configuration

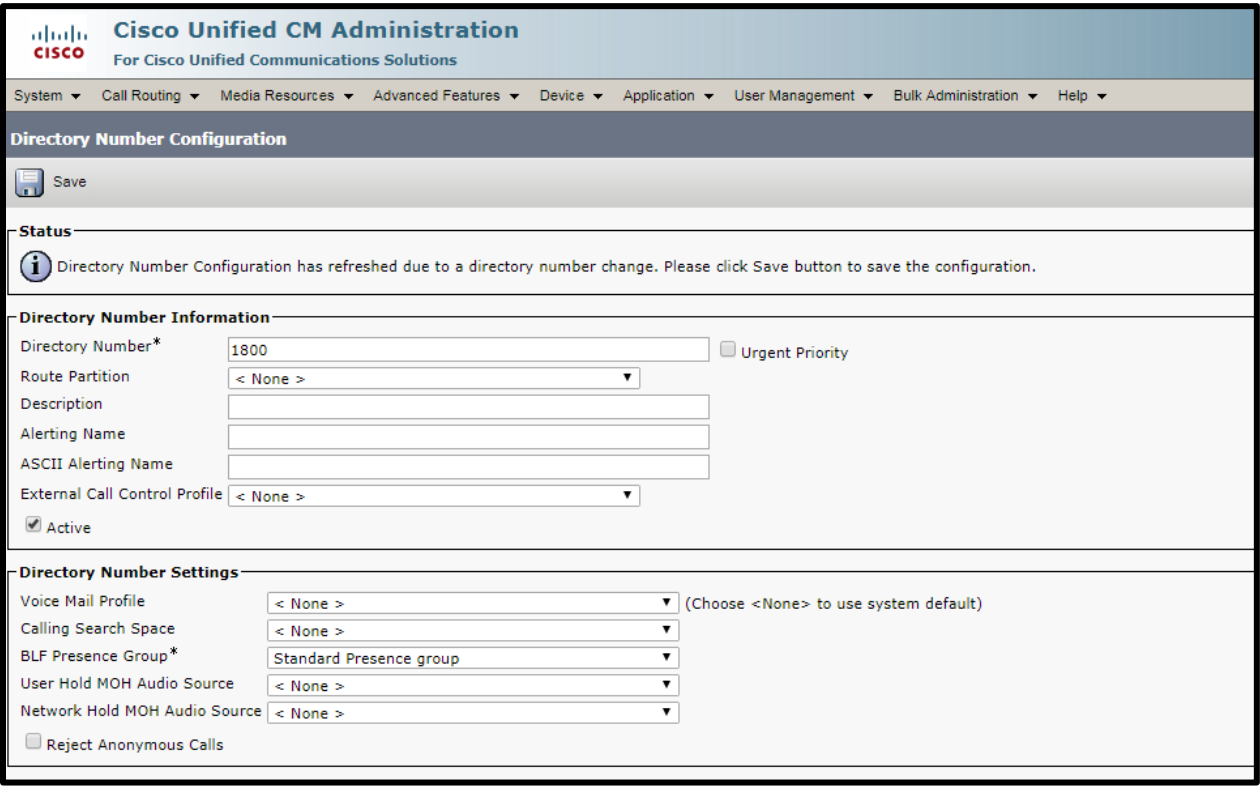

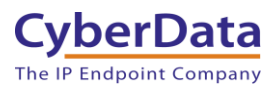

#### 3. Scroll down and click on the **Save** button on the bottom of the page.

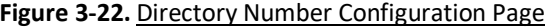

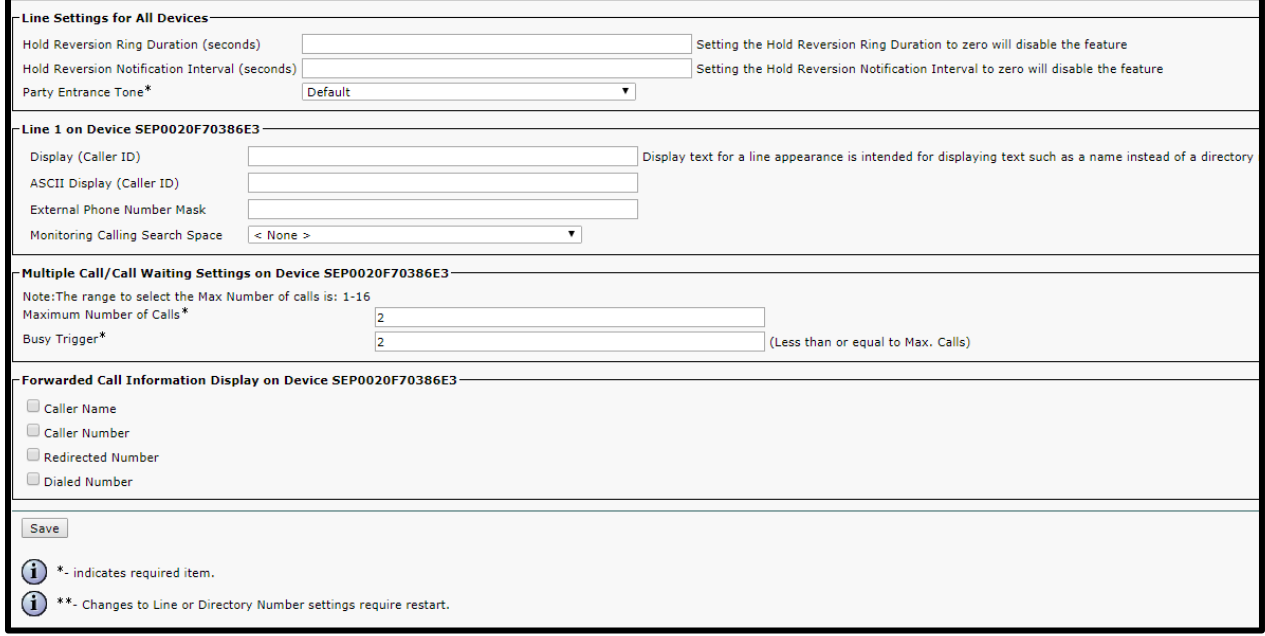

![](_page_24_Picture_1.jpeg)

## <span id="page-24-0"></span>3.5 Associate the Phone Device and Directory Number with the New

#### User

Follow these steps to associate the phone and directory number to the user.

- 1. Please select the **User Management** menu and pick **End User** from the drop-down menu.
- 2. Click on **Find**.

**Figure 3-23.** Cisco Call Manager Toolbar

System . Call Routing . Media Resources . Advanced Features . Device . Application . User Management . Bulk Administration . Help .

3. On the **Find and List Users** page, please click on the **Find** button.

![](_page_24_Picture_104.jpeg)

#### **Figure 3-24.** Find and List Users

4. All the existing users will be listed in the **User ID** column.

#### **Figure 3-25. Find User List Populated**

![](_page_24_Picture_105.jpeg)

![](_page_25_Picture_1.jpeg)

- 5. Click on the User ID that has the name of the user from step 3 of [Section 3.2.](#page-10-0) This leads to the **End User Configuration** page.
- 6. On the **End User Configuration** page, scroll down to the **Device Information** section. Please press the **Device Association** button.

![](_page_25_Picture_97.jpeg)

#### **Figure 3-26.** End User Configuration

- 7. On the **User Device Association** page, click on the **Find** button.
- 8. Find the device by the MAC address, then click the check box next to it.
- 9. Please press the **Save Selected/Changes** button.

#### **Figure 3-27.** User Device Association Page

![](_page_25_Picture_98.jpeg)

![](_page_26_Picture_0.jpeg)

- 10. From the **Related Links,** drop-down menu. Select **Back to User** and click to **Go** button.
- 11. Back on the **End User Configuration** page, look at the **Device Associations** section to verify that the device is associated with the user.

![](_page_26_Picture_98.jpeg)

#### **Figure 3-28.** End User Configuration Page

12. Please scroll down to the **Directory Number Associations** section. Please select the primary extension for this user.

#### Figure 3-29. **End User Configuration**

![](_page_26_Picture_99.jpeg)

*Note: Extension 1800 was used in this example*

13. Scroll down to the bottom of the page and select the **Save** button.

![](_page_27_Picture_1.jpeg)

### <span id="page-27-0"></span>4.0 Setup CyberData Device Parameters

For the initial configuration of the Video Intercom, please refer to the SIP-enabled h.264 Video Outdoor Intercom Operations Manual which can be downloaded from the webpage:

<http://www.cyberdata.net/voip/011410/>

Please navigate to the Downloads section to find the relevant Operations Guide.

### <span id="page-27-1"></span>4.1 Setting Up the CyberData Device Parameters

To setup the CyberData Device Parameters,

1. Get the IP Address of the Video Intercom, this can be done in a few different ways. Once the device has finished booting up, if there is still direct access to the back of the device please press the 'RTFM' button to make the device announce its IP address. If the device has already been installed, CyberData has developed a program to find all the CyberData Devices on a network.

*Note: The CyberData VoIP Discovery Utility can be downloaded with the following link: <http://www.cyberdata.net/assets/common/discovery.zip>*

- 2. Please login to the device using the default Login username and password.
- 3. From the device's homepage please press the SIP tab.

![](_page_27_Picture_236.jpeg)

#### **Table 4-1.** SIP Tab Page Settings

- 4. On the SIP Tab please complete the following steps:
	- o In the **SIP Server** field, type the address of the Call Manager Server.
	- o In the **SIP User ID** field, type the **Directory Number**.
	- o In the **Authentication ID** field, type the Cisco User ID.
	- o In the **Password** field type the password used for the Digest Credential.
	- o Keep the **SIP Registration** field checked.
	- o In the **Register expiration (seconds)** fields, type 120.

CyberData Corporation 3 Justin Court, Monterey, CA 93940 [www.cyberdata.net](../../../../AppData/Local/Microsoft/mshepherd/AppData/Local/mshepherd/AppData/Local/Microsoft/mshepherd/mshepherd/AppData/Local/Microsoft/Windows/mshepherd/AppData/Local/Microsoft/Windows/mshepherd/AppData/mshepherd/AppData/Local/Microsoft/mshepherd/AppData/Local/Microsoft/Windows/Temporary%20Internet%20Files/Content.Outlook/ZN3LDDYO/www.cyberdata.net) P 831.373.2601 | F 831.373.4193 **Figure 4-1**. CyberData SIP Tab

![](_page_28_Picture_0.jpeg)

![](_page_28_Picture_1.jpeg)

![](_page_28_Picture_62.jpeg)

- 5. Once the settings have been configurated please press the **Save** button, then press the **Reboot** Button.
- 6. Once the device has finished rebooting please confirm that the device shows registered on the Home Page.

**Figure 4-2**. Registration Status

![](_page_29_Picture_0.jpeg)

![](_page_29_Picture_58.jpeg)

7. If the device shows **Registered,** then please take a Cisco Phone that has already been registered and make a test call to confirm that audio can from the device, please confirm that video is also displayed on the Cisco Phone.

*Note: To display video the phone must support H.264 Video.*

![](_page_30_Picture_0.jpeg)

### <span id="page-30-0"></span>5.0 Contact CyberData Corporation

#### **Sales**

For sales-related questions, please visit our [Contact CyberData Sales](https://www.cyberdata.net/pages/contact) web page for more information.

#### **Technical Support**

For CyberData Technical Support, please submit a [Contact CyberData VoIP Technical Support](http://support.cyberdata.net/) form on our website.

The CyberData VoIP Technical Support Contact form initiates a troubleshooting ticket which CyberData uses for quality assurance purposes.

Additionally, the Contact VoIP Tech Support form tells us which phone system you are using, the make and model of the network switch, and other essential troubleshooting information we need to efficiently assist with a resolution. Please include as much detail as possible in the Describe Problem section of the form. The success of your installation is extremely important to us.

#### **Documentation Feedback**

We realize changes to the software or hardware of the platform may render this document obsolete. We welcome and encourage documentation feedback to ensure continued applicability.